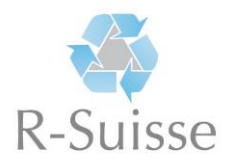

## **Instructions pour s'inscrire au manuel condensé sur le recyclage**

Visitez la page internet www.rsuissefr.elob.ch/fr/user/register et suivez les étapes suivantes :

1. Remplissez toutes les données requises et enregistrez-vous ensuite en cliquant sur la surface verte **« S'inscrire »**

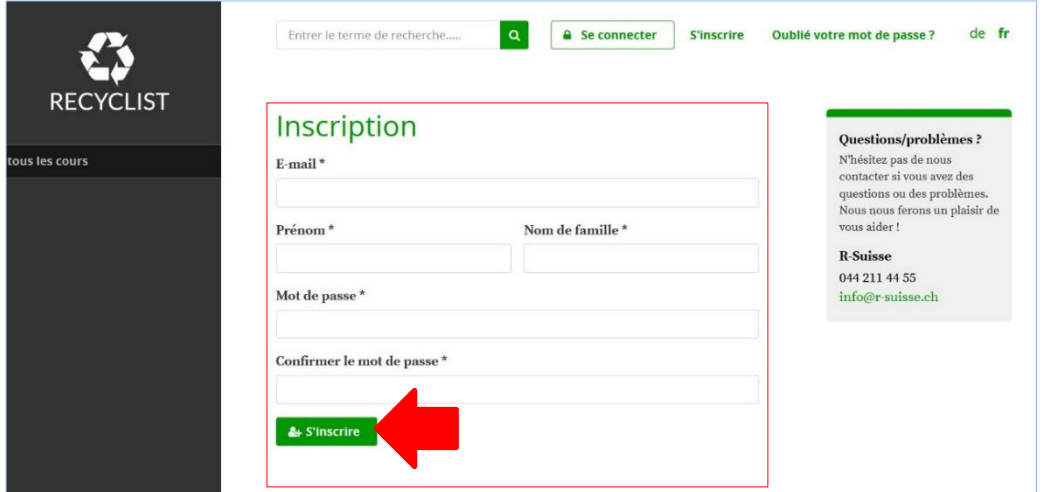

- 2. Veuillez suivre les instructions du courrier électronique reçu.
- 3. Cliquez sur la surface verte **« Entreprise – Formation professionnelle … CFC »**

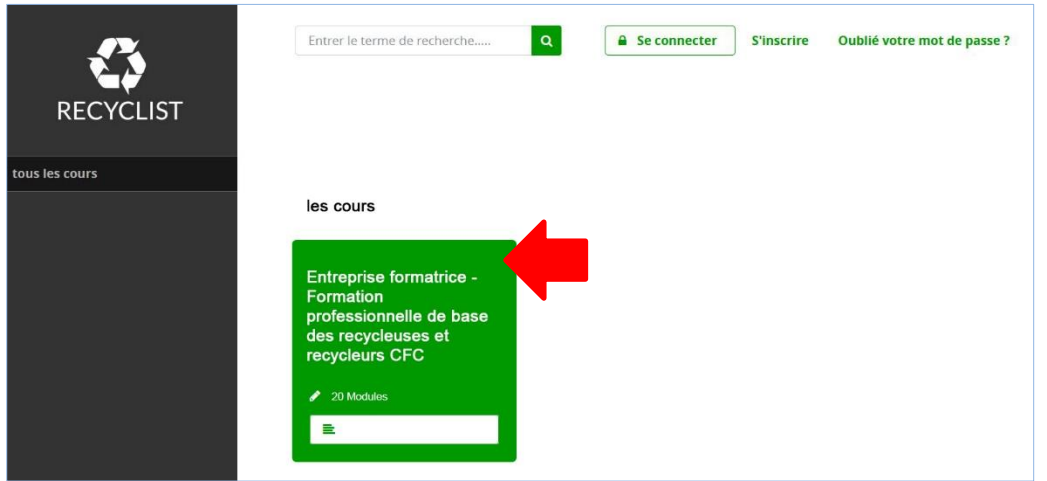

4. Cliquez sur la surface verte **« Réserver un cours »**

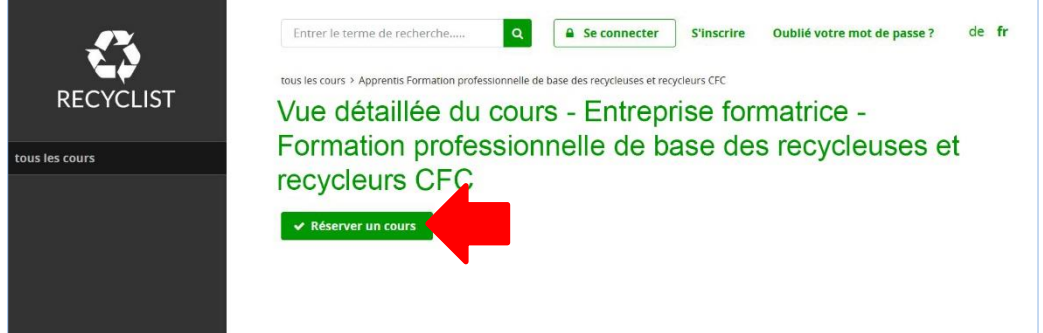

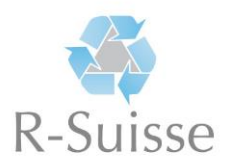

5. Cliquez sur la surface verte **« Réserver maintenant »**

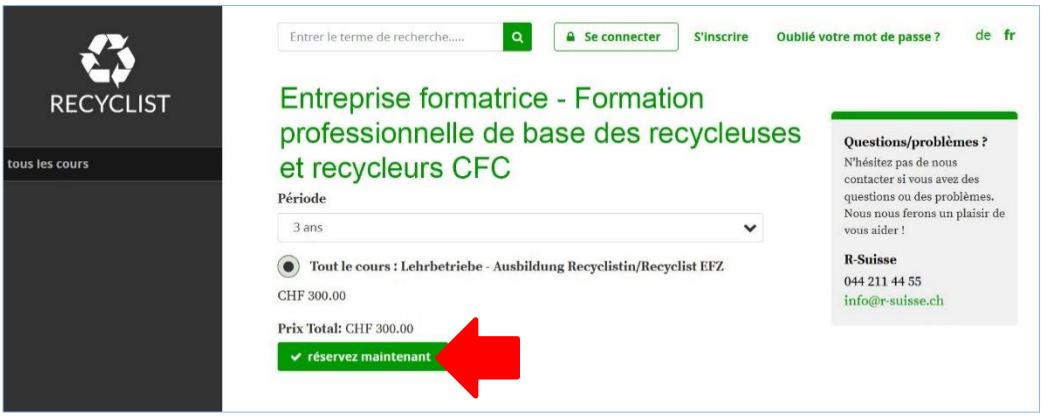

6. Veuillez choisir le mode de paiement **« carte crédit »**, acceptez aussi les conditions générales en cliquant sur le champ gris, ensuite confirmez en cliquant sur la surface verte **« effectuer la commande maintenant »**. Après avoir entré vos données de la carte bancaire dans les champs correspondants, l'enregistrement sera terminé.

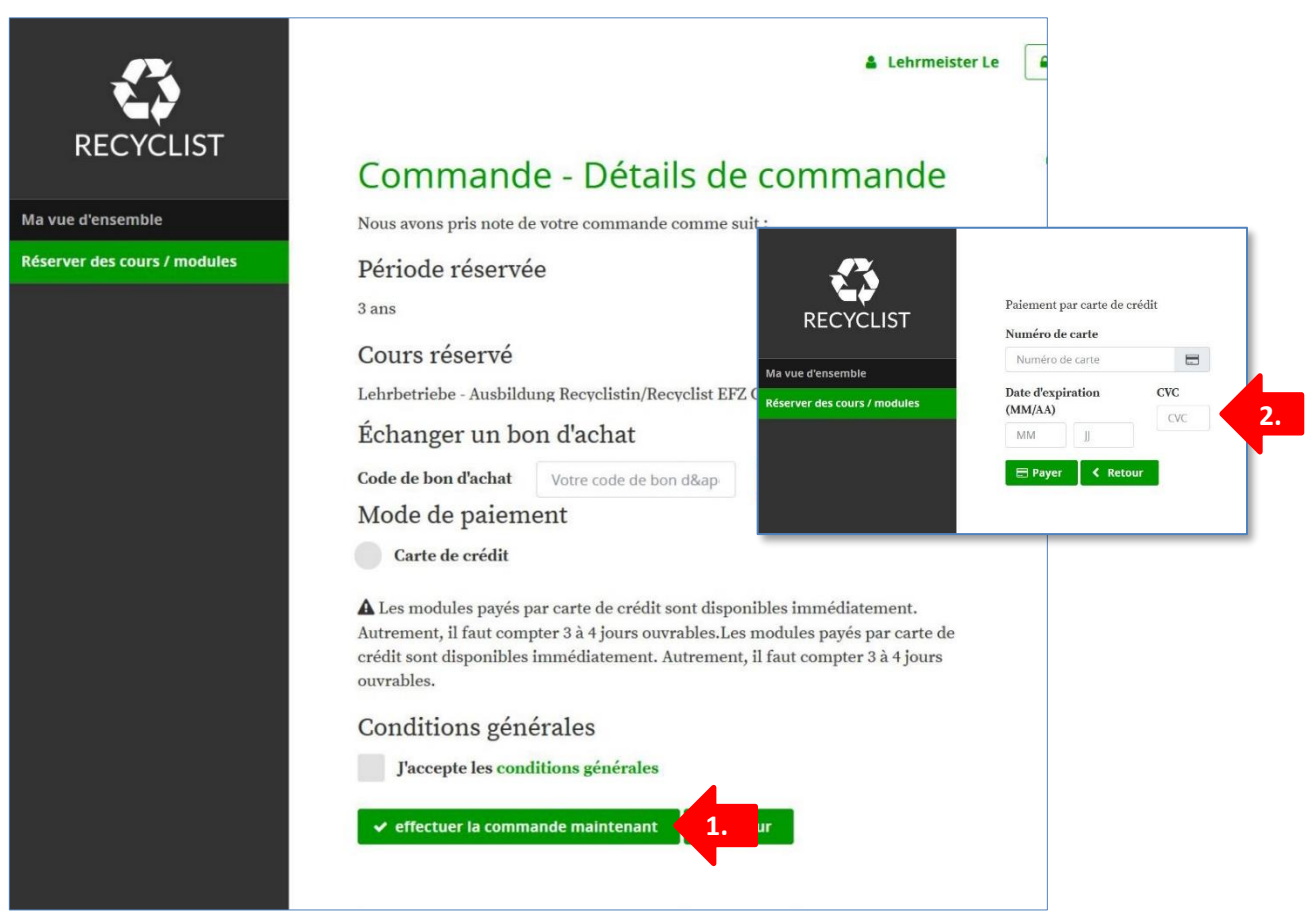

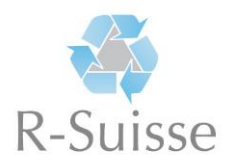

7. Pour accéder aux contenus, respectivement modules, allez sur le registre **« ma vue d'ensemble »** et cliquez sur la surface verte **« Entreprise – Formation professionnelle … CFC ».** Vous verrez alors une liste de tous les modules avec les contenus pour votre formation.

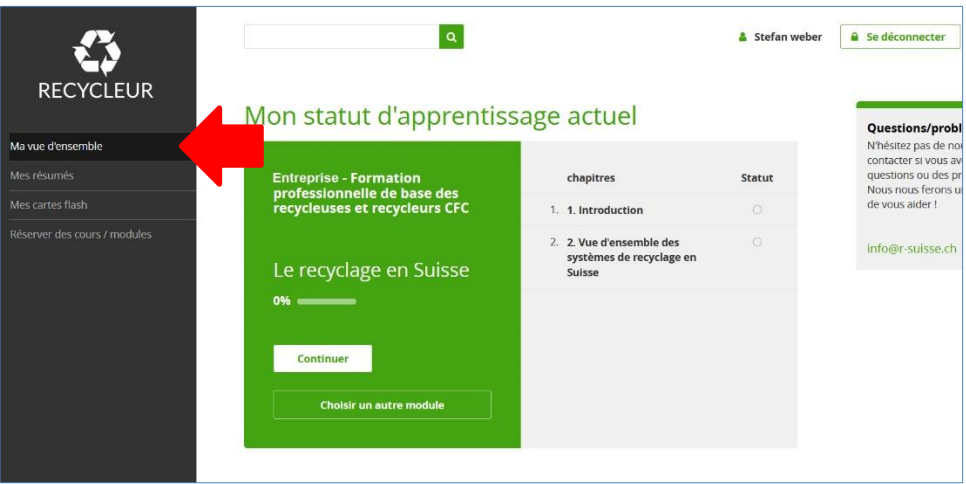

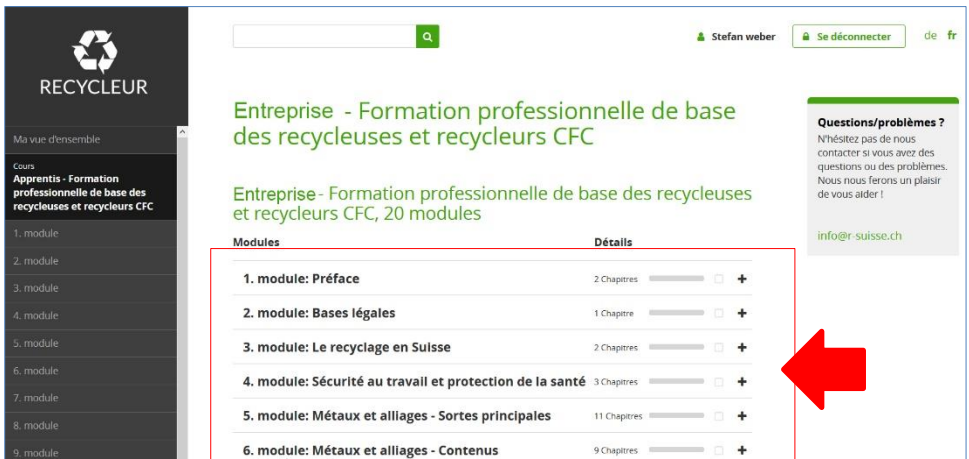

Vous êtes maintenant enregistré et pouvez utiliser le manuel condensé sur le recyclage.

## **Nous vous souhaitons beaucoup de succès !**